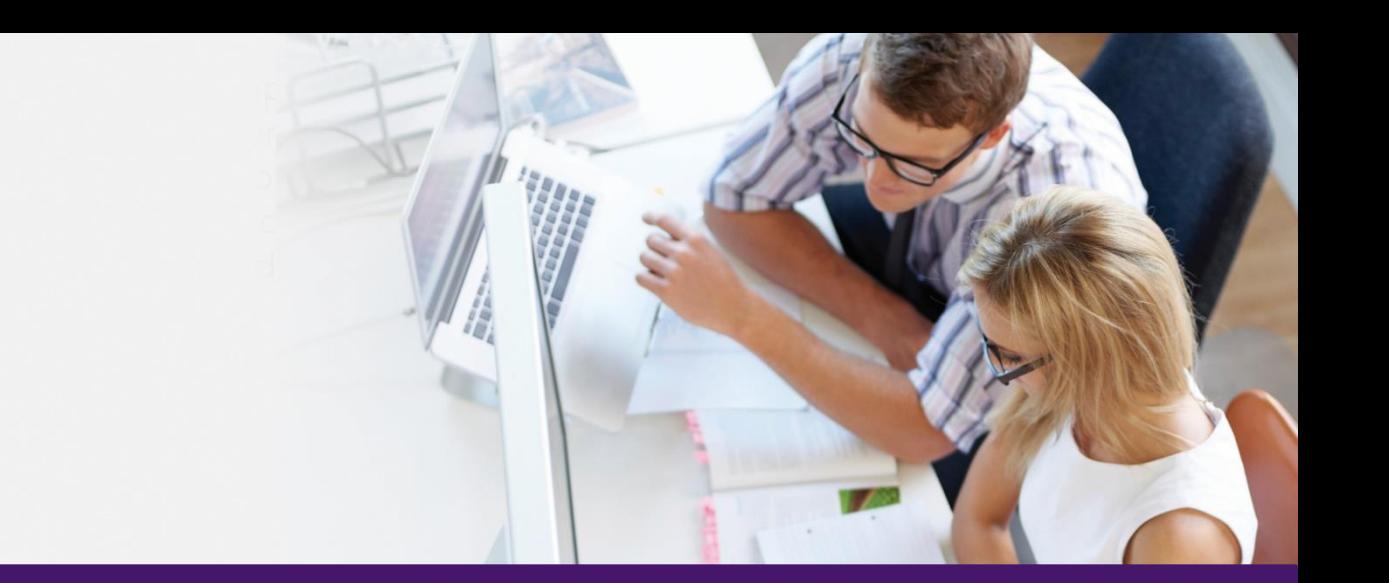

## Time Care Pool

### Mobil webbklient för Vikarier

**Uppdaterat: 2019-02-18 Version: 19.1**

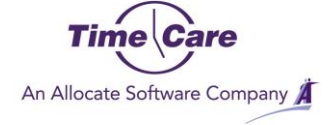

## <span id="page-1-0"></span>**Sammanfattning**

Tilläggsmodulen Mobil webbklient möjliggör för vikarierna att lägga sin tillgänglighet, svara på förfrågningar, se sina meddelanden och se sin kalender i mobilen. Med tilläggsmodulen Lediga Jobb kan vikarien även anmäla sitt intresse på beställningar som är annonserade i Time Care Pool.

Denna tilläggsmodul fungerar på både, iPhone-, Android-telefoner och iPads.

# <span id="page-2-0"></span>Innehållsförteckning

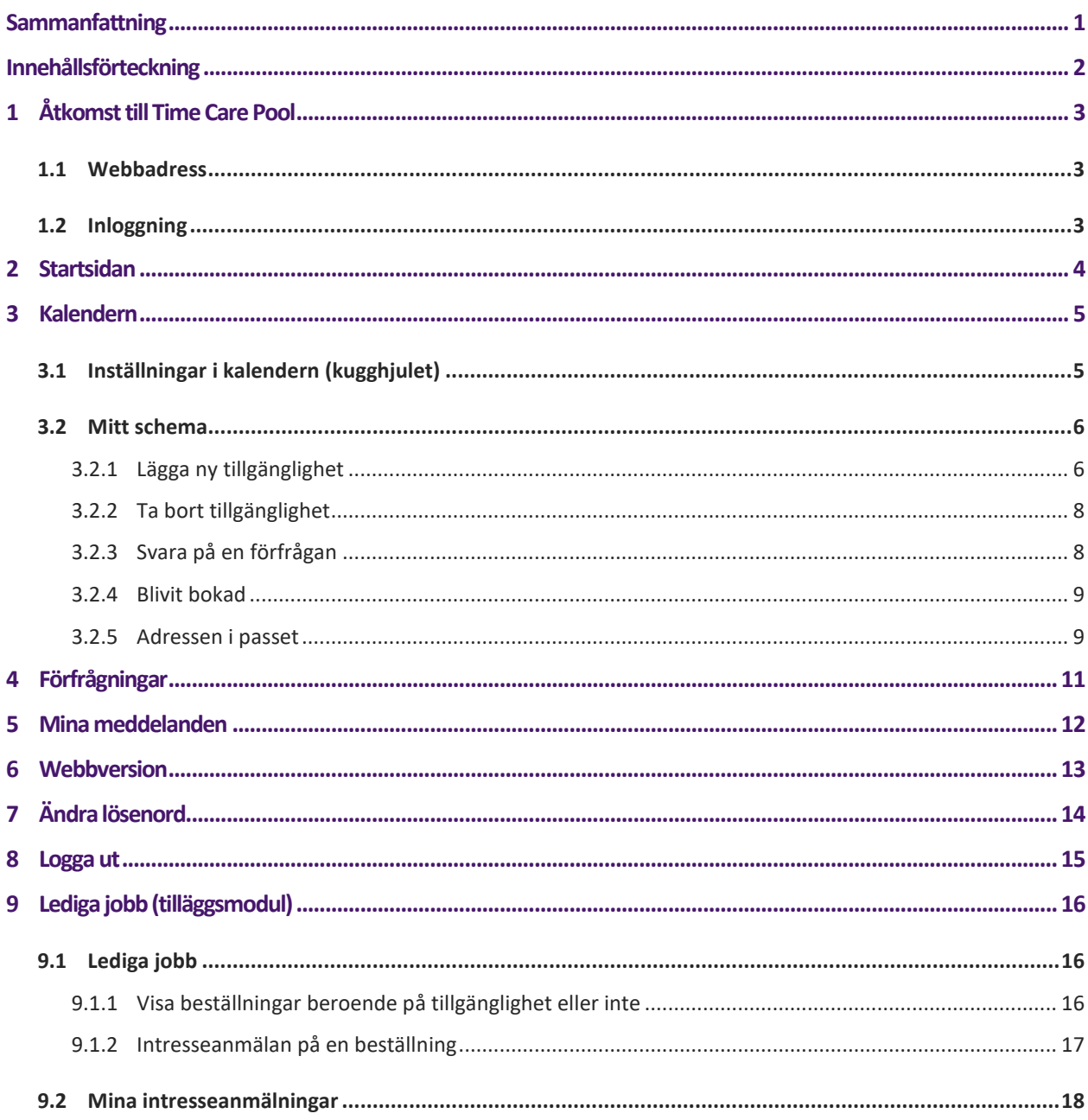

# <span id="page-3-0"></span>1 Åtkomst till Time Care Pool

### <span id="page-3-1"></span>**1.1 WEBBADRESS**

Skriv in webbadressen i webbläsaren på din mobiltelefon. Adressen får du från din bemanningsenhet.

#### <span id="page-3-2"></span>**1.2 INLOGGNING**

Skriv in ditt användarnamn och lösenord. Du har samma användarnamn och lösenord som till vanliga Time Care Pool webben.

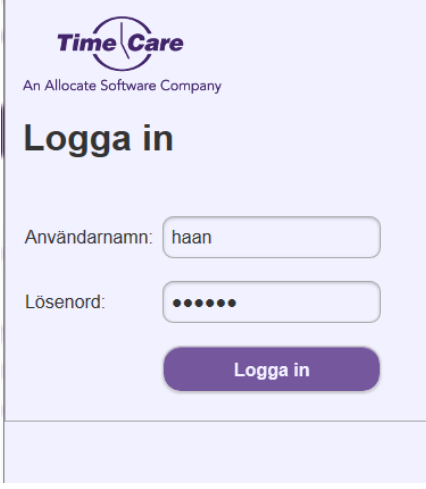

### <span id="page-4-0"></span>2 Startsidan

När du loggat in kommer du till startsidan. Ditt namn står längst upp på sidan.

Här kommer du åt din kalender, dina förfrågningar och dina meddelanden. Webbversion är en länk till den vanliga Time Care Pool-webben.

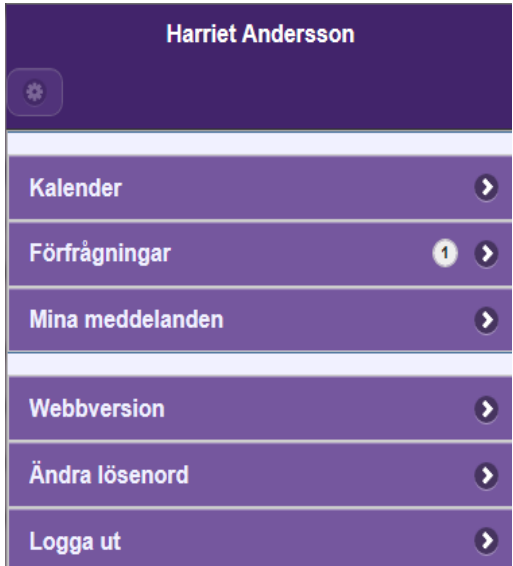

För att komma tillbaka till startsidan när du är inne i någon annan programdel klickar du på Menyknappen uppe till vänster.

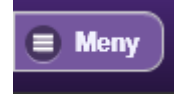

### <span id="page-5-0"></span>3 Kalendern

För att öppna kalendern, klicka någonstans på det lila fältet.

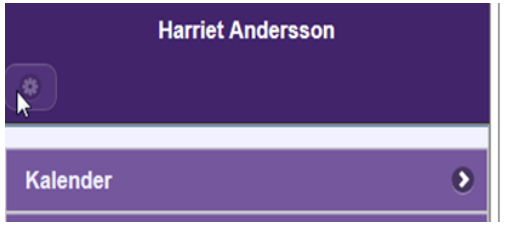

#### <span id="page-5-1"></span>**3.1 INSTÄLLNINGAR I KALENDERN (KUGGHJULET)**

Genom att trycka på lilla kugghjulet till vänster kommer du åt dina inställningar.

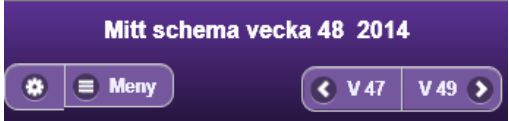

Inställningarna styr vad som visas i kalendern. Default är allt i bockat, bocka ur det du inte vill se. Tryck på spara efter att du har gjort dina val.

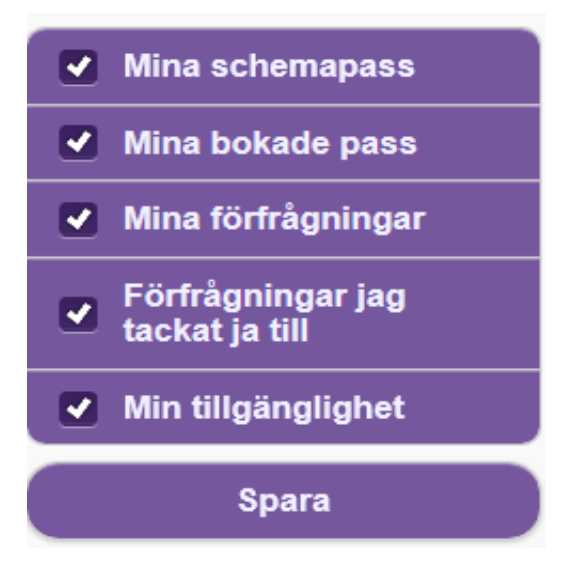

#### <span id="page-6-0"></span>**3.2 MITT SCHEMA**

Kalendern visar en vecka i taget, överst syns veckonumret för den vecka som visas just nu.

I kalendern ser du din tillgänglighet, ev. förfrågningar och bokningar.

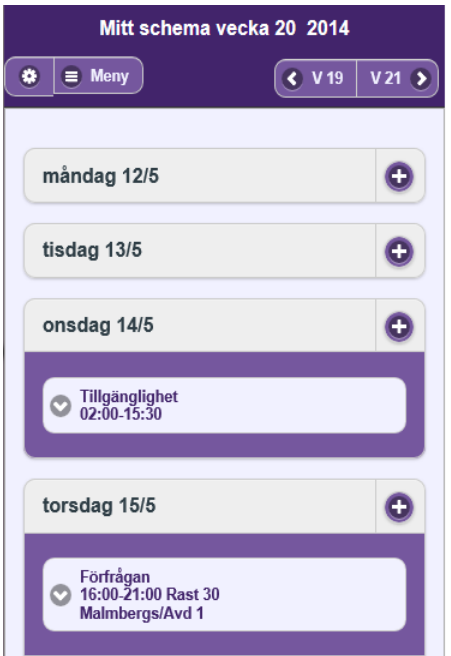

För att navigera till föregående eller nästkommande vecka klickar du på rutan med veckan på.

### <span id="page-6-1"></span>**3.2.1 Lägga ny tillgänglighet**

Tryck på plustecken för att öppna dagen.

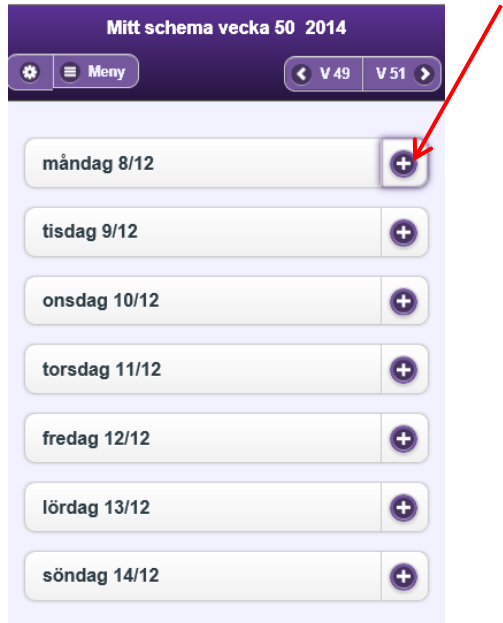

Inmatningen av klockslag ser olika ut på olika telefoner.

Antingen får du skriva in klockslaget med siffror, eller välja genom att rulla fram rätt klockslag.

Klicka på rutan under Från: för att lägga in starttiden för din tillgänglighet och sedan på rutan under Till: för att lägga in sluttiden på din tillgänglighet.

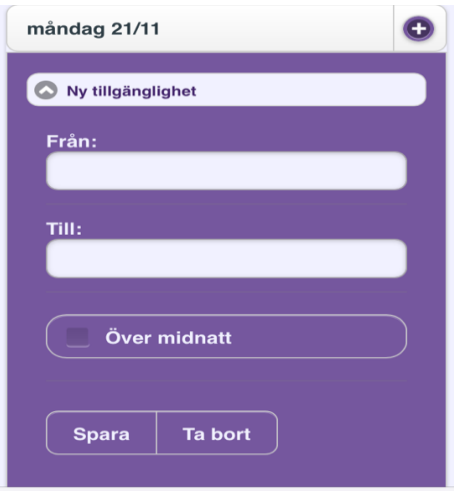

Glöm inte att Spara (klicka på Spara)

Du har nu lagt in din tillgänglighet på den 8 december.

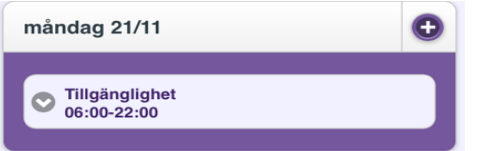

Tillgänglighet fram till och med och över midnatt registreras genom att markera i rutan Över midnatt

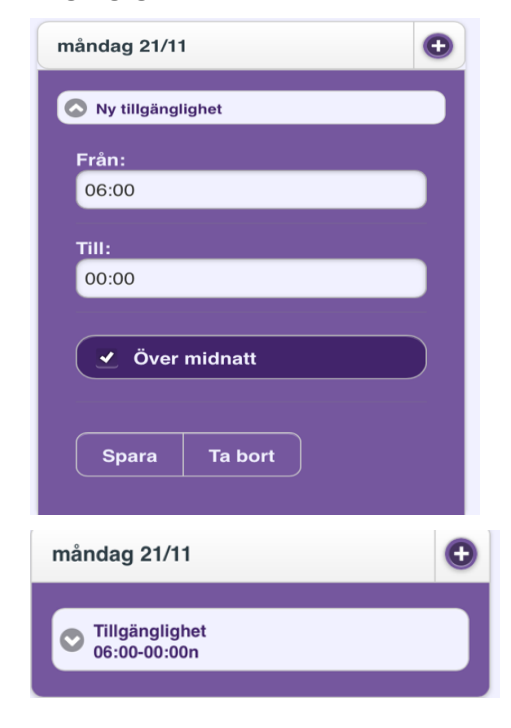

### <span id="page-8-0"></span>**3.2.2 Ta bort tillgänglighet**

För att ta bort tillgänglighet som du har lagt in klickar du på den tillgänglighet som du vill ta bort. När tillgängligheten har öppnat sig kan du klicka på Ta bort. Tillgängligheten är nu helt borta.

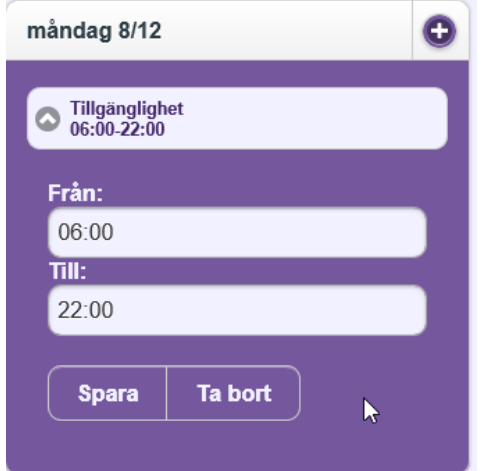

### <span id="page-8-1"></span>**3.2.3 Svara på en förfrågan**

Klicka på rutan för Förfrågan

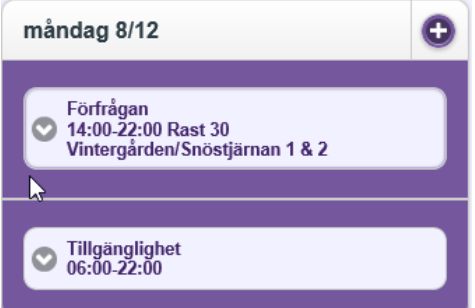

Här ser du lite mer information om beställningen. Ev. meddelande, ID-numret, tiden inkl. rast samt adressen (om denna information finns med)

För att svara på förfrågan klickar du på antingen Ja eller Nej rutan.

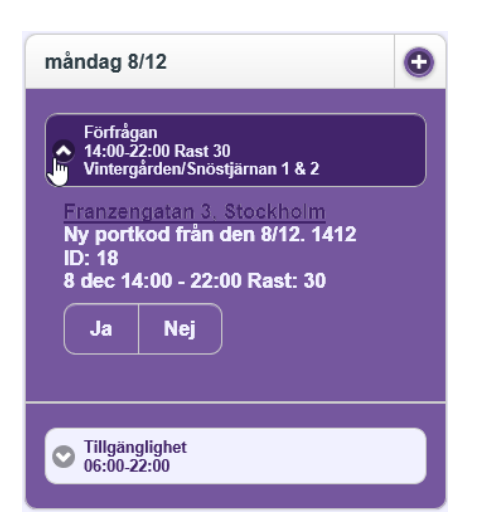

Om du svarar Ja på en förfrågan och kommer förfrågan att uppdateras med informationen "Du har tackat ja till förfrågan. Snart blir du meddelad om du får uppdraget."

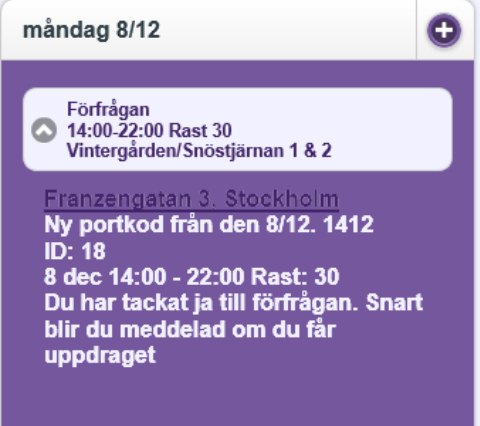

#### <span id="page-9-0"></span>**3.2.4 Blivit bokad**

Om du blir bokad på en beställning uppdateras din kalender med bokningsinformationen.

För att se mer information om bokningen klickar du på den på samma sätt som vid förfrågan.

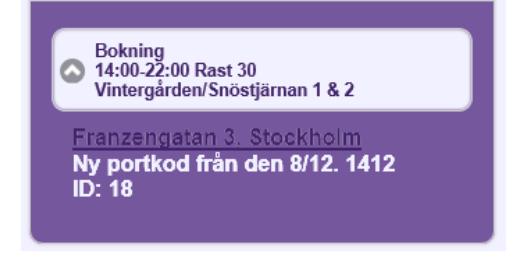

#### <span id="page-9-1"></span>**3.2.5 Adressen i passet**

I förfrågan och bokningar kan det finnas en adress. Om du klickar på adressen öppnas en karta upp och du får se vart någonstans förfrågan/bokningen gäller.

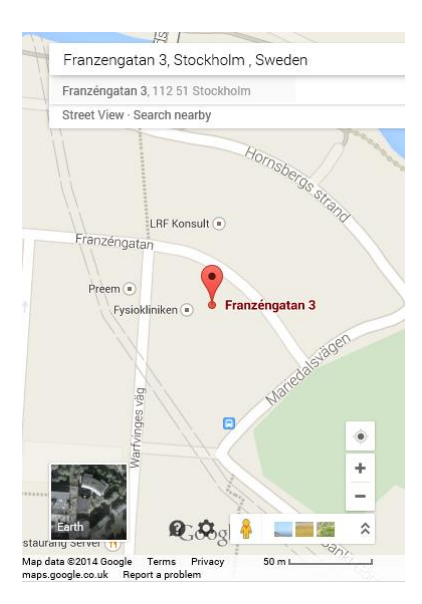

### <span id="page-11-0"></span>4 Förfrågningar

I programdelen Förfrågningar kan du se dina förfrågningar och svara på dem.

Om du har en eller flera förfrågningar ser du på startsidan och raden för Förfrågningar genom att en siffra visas där.

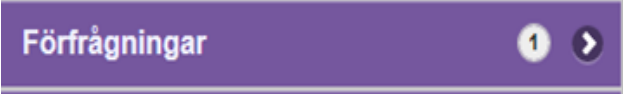

För att se dina förfrågningar, klicka någonstans på det lila fältet.

De beställningar som du har förfrågningar på visas nu i en lista.

Svara genom att klicka på Ja- eller på Nej-knappen.

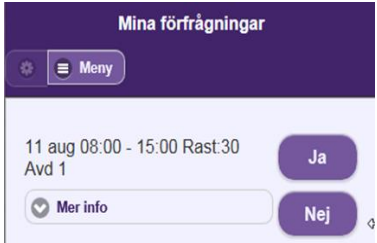

Genom att trycka på **Mer info** kan du få mer information om passet.

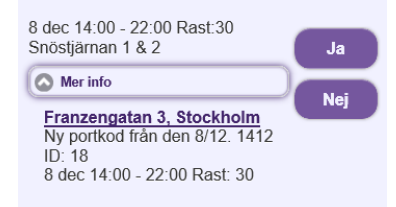

När du svarar på förfrågan får du ett bekräftelsemeddelande till höger om passinformationen.

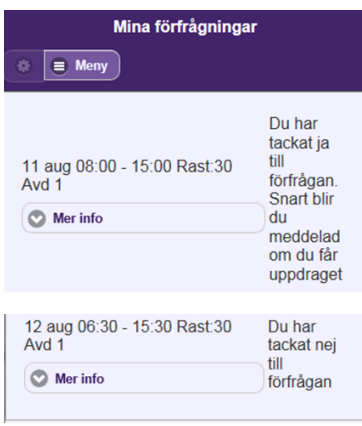

### <span id="page-12-0"></span>5 Mina meddelanden

För att öppna Mina meddelanden, klicka någonstans på det lila fältet.

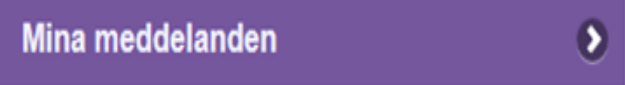

I denna programdel ser du samtliga dina meddelanden. Meddelandena visas i datum ordning när de skickas.

Det kan vara följande typer av meddelande:

Förfrågan (du kan dock inte svara på dem här) Bokning Avbokning

Välkomstmeddelande (detta meddelande får du första gången du blir bokad på en arbetsplats) "Fritext" (dessa meddelanden är meddelanden som inte hänger ihop med någon beställning)

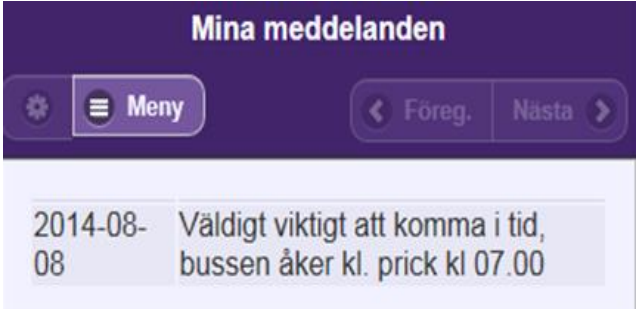

### <span id="page-13-0"></span>6 Webbversion

För att öppna webbversionen av Time Care Pool, klicka någonstans på det lila fältet.

Webbversion

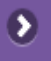

Tryck på Mobilversion för att komma tillbaka till Mobilwebben.

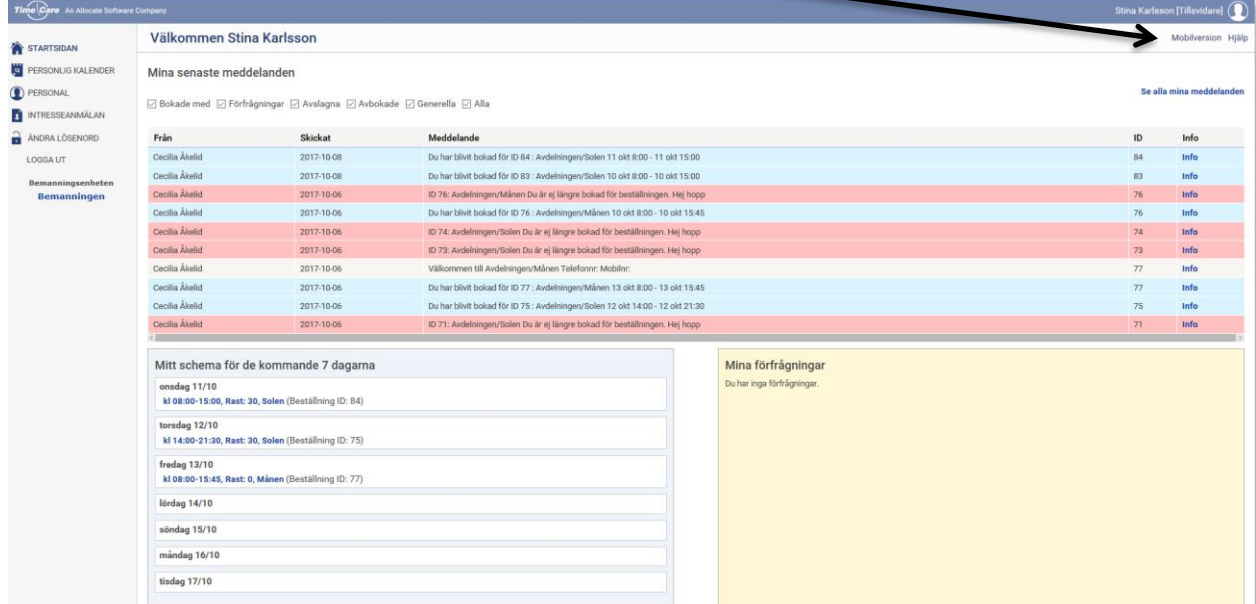

# <span id="page-14-0"></span>7 Ändra lösenord

För att öppna programdelen Ändra lösenord, klicka någonstans på det lila fältet.

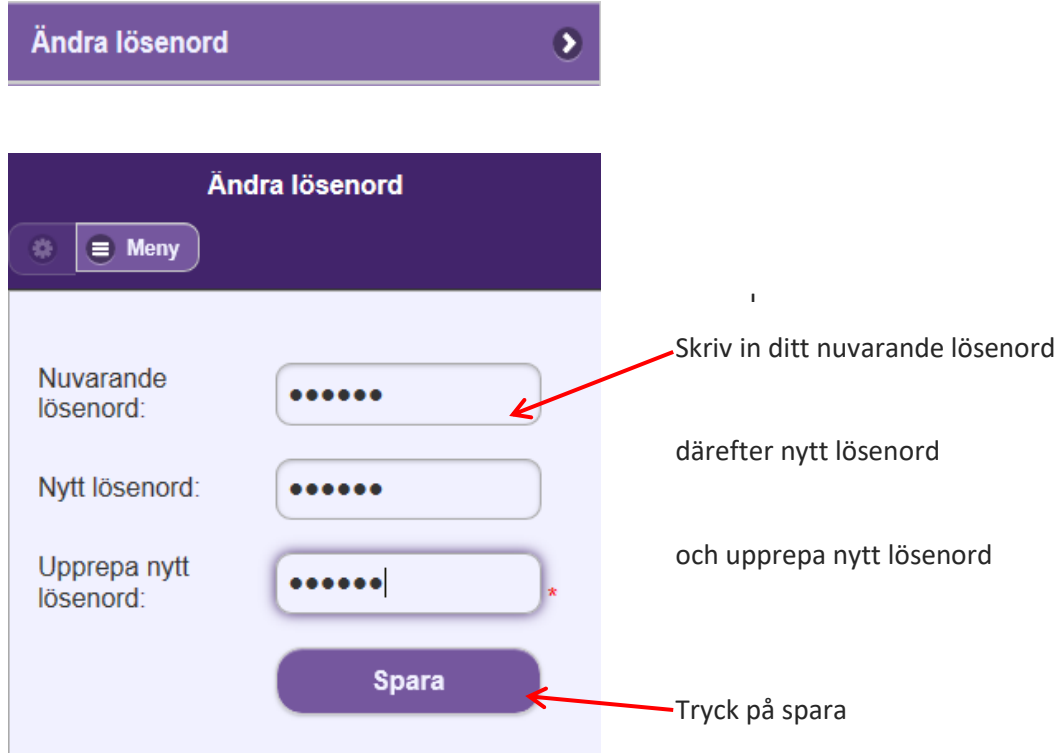

Du får ett meddelande att lösenordet har ändrats.

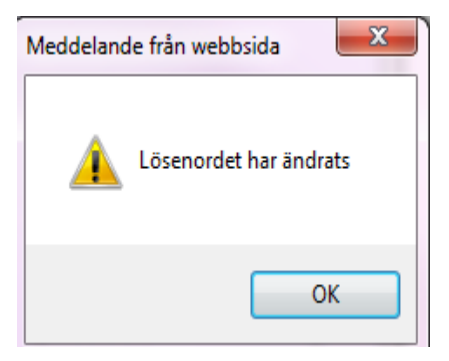

## <span id="page-15-0"></span>8 Logga ut

Klicka på Logga ut för att lämna applikationen.

 $\overline{\mathbf{0}}$ Logga ut

Du kommer att se inloggningssidan när du har loggat ut.

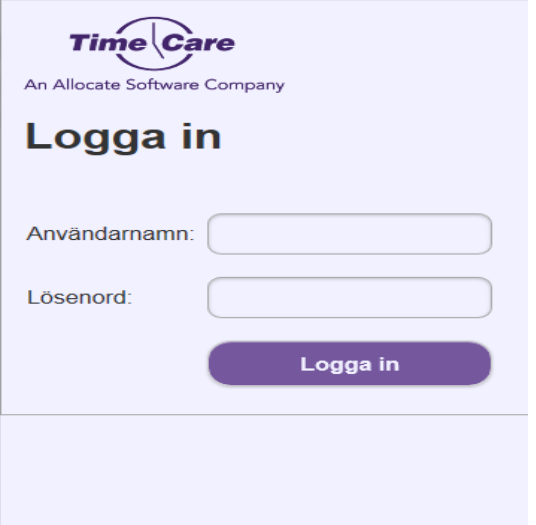

## <span id="page-16-0"></span>9 Lediga jobb (tilläggsmodul)

Om du har denna tilläggsmodul har du ytterligare två programdelar i den mobila webben, Lediga jobb och Intresseanmälningar.

#### <span id="page-16-1"></span>**9.1 LEDIGA JOBB**

I denna programdel ser du de beställningar som är annonserade hos bemanningsenheten. De som du är intresserade av anmäler du dig till och bemanningsenheten tillsätter sedan på vanligt sätt.

För att kunna se en beställning som är annonserad måste du matcha följande delar till 100 %:

- 1) Kompetenserna
- 2) Yrkeskategorierna
- 3) Regelverket (dygnsvila, veckovila, antal lediga dagar i ett visst intervall etc.)
- 4) Tillgänglighet (se mer om detta nedan)

För att öppna programdelen Lediga jobb, klicka någonstans på det lila fältet.

### Lediga jobb

De lediga jobb som finns visas per vecka.

För att bläddra till nästa vecka klickar du på rutan för den kommande veckan.

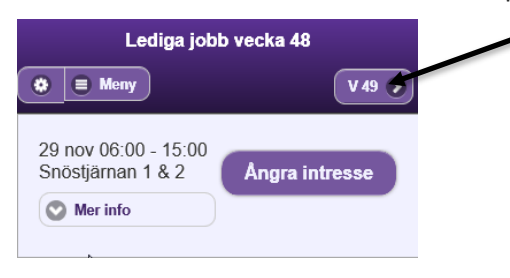

#### <span id="page-16-2"></span>**9.1.1 Visa beställningar beroende på tillgänglighet eller inte**

De beställningar som visas under denna programdel kan vara de som du redan har tillgänglighet på och matchar dem då till 100 % eller så kan du välja att se alla beställningar som är annonserade och som du är en matchning på förutom på tillgängligheten.

Vill du se alla beställningar klickar du på Inställningar (kugghjulet uppe till vänster) och väljer att klicka ur "Visa endast pass där jag har tillgänglighet"

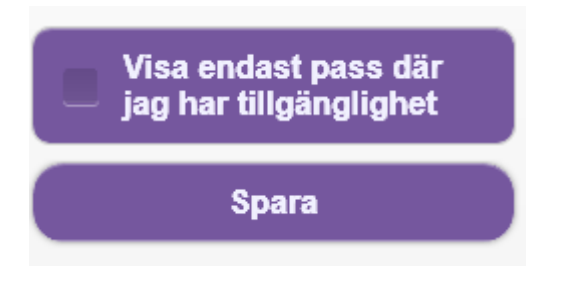

### <span id="page-17-0"></span>**9.1.2 Intresseanmälan på en beställning**

Vill du veta mer om beställningen klickar du på Mer info. Här ser du om det finns någon viktig information till dig som vikarie.

Du kan också se vilken adress som arbetsplatsen har. . Om du klickar på adressen öppnas en karta upp och du får se vart någonstans beställningen gäller.

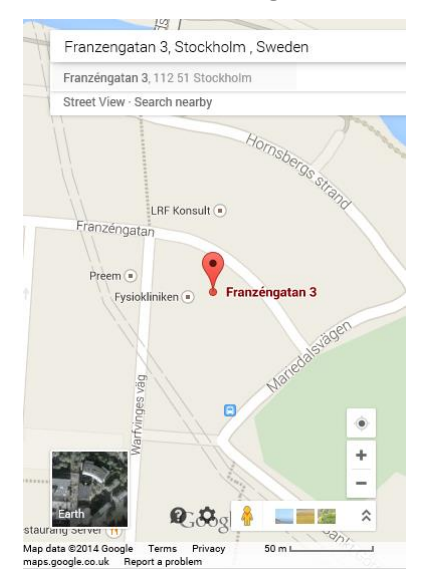

Mer information om beställningen så som rast och om beställningen innehåller flera pass, detaljinformation om dem hittar du även här.

För att anmäla ditt intresse på en beställning klicka på rutan Anmäl intresse.

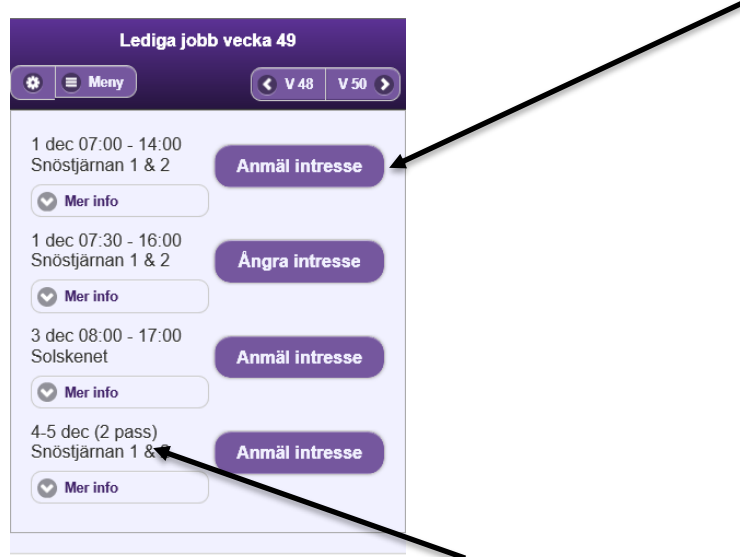

Tänk på att en beställning kan bestå utav flera pass. Detta visas i så fall inom parantes ( ) efter datumet.

När du har anmält ditt intresse på en beställning ändras knappen från Anmäl intresse till Ångra intresse samt att du också kan se den i programdelen Intresseanmälningar.

Har du valt att anmäla ditt intresse på en beställning där du inte har tillgänglighet som matchar till 100 % kommer även din tillgänglighet att uppdateras. Tänk på att du nu även är tillgänglig för andra beställningar.

### Ångra anmält intresse

Om du inte längre är intresserad av en beställning som du tidigare har anmält ditt intresse på, kan du ångra detta så länge beställningen har status Ny.

Detta gör du genom att klicka på knappen Ångra intresse.

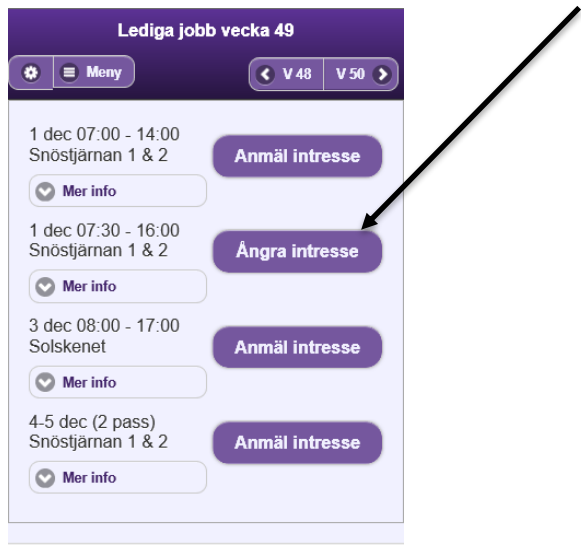

#### <span id="page-18-0"></span>**9.2 MINA INTRESSEANMÄLNINGAR**

För att öppna programdelen Mina intresseanmälningar, klicka någonstans på det lila fältet.

Mina Intresseanmälningar

I denna programdel kan du se de beställningar som du har anmält ditt intresse på och som fortfarande inte är tillsatta.

 $\bullet$ 

Om du inte längre är intresserad av en beställning som du tidigare har anmält ditt intresse på, kan du ångra detta här ifrån.

### Time Care AB

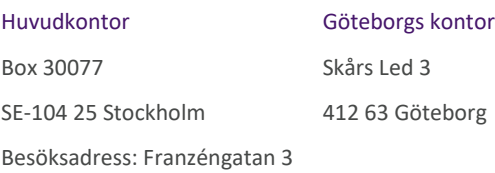

Tel: +46 8 5055 1800 Fax: +46 8 5055 1899

#### Allocate Software plc

#### Corporate Head Office

1 Church Road Richmond-upon-Thames Surrey, TW9 2QE

UK

Tel. +44 (0)20 7355 5555

Fax +44 (0)20 7355 5588

[info@timecare.se](mailto:info@timecare.se)

[www.timecare.se](http://www.timecare.se/)

#### [www.allocatesoftware.com](http://www.manpowersoftware.com/)

© Copyright 2015 Time Care AB

All rights reserved. All identified product names of other companies may be trademarks or registered trademarks of their respective owners. The materials presented here are summary in<br>nature, subject to change, and intende

Datum: 2019-02-18 Användarhandledning Mobil webbklient Page 19 of 19